## Mobincube

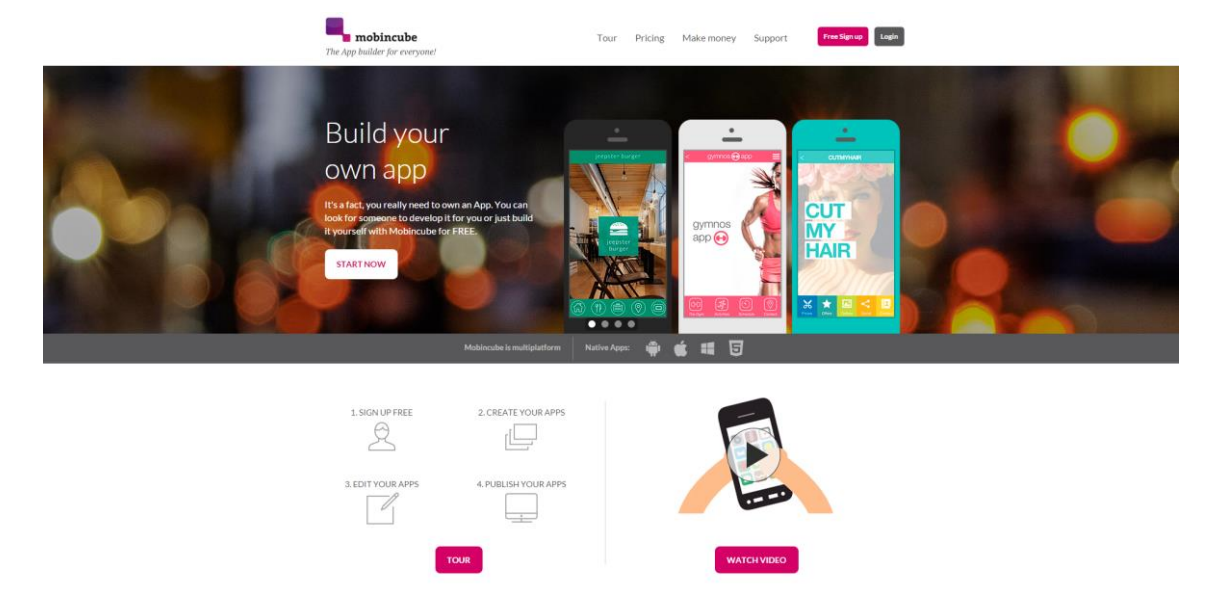

Navegar até ao website [www.mobincube.com](http://www.mobincube.com/) e carregar em *Free sign up*.

#### Como criar uma conta?

Inserir um *nome de utilizador, password e email*, de seguida clicar em Create Account.

Nota: Por razões se segurança é preferível criar conta do que fazer login com as redes sociais.

## Welcome to Mobincube!

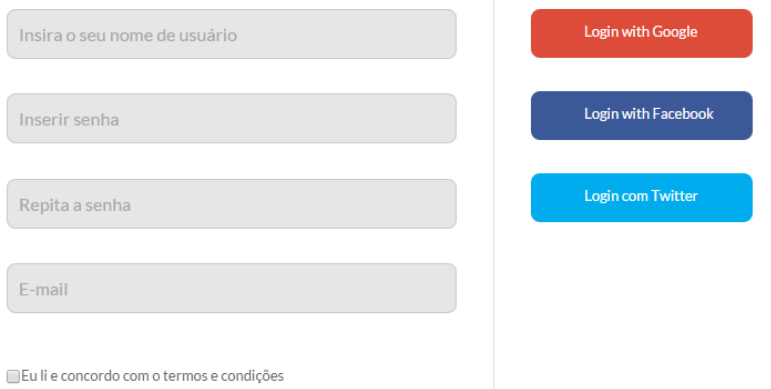

Ir à conta de email que introduzimos no registo e clicar no link do email recebido, de modo a validar a mesma.

*Nota: Atenção... se não receber mensagem na caixa do email... consulte o SPAM.*

*Caso já se encontre com sessão iniciada no website após ter confirmado o email, avance para o passo "Como ar um nome à APP".*

Carregar no botão login (canto superior direito), introduzir o *nome de utilizador e password definidas no registo*, e *clicar em Iniciar sessão*.

# Bem-vindo ao Mobincube!

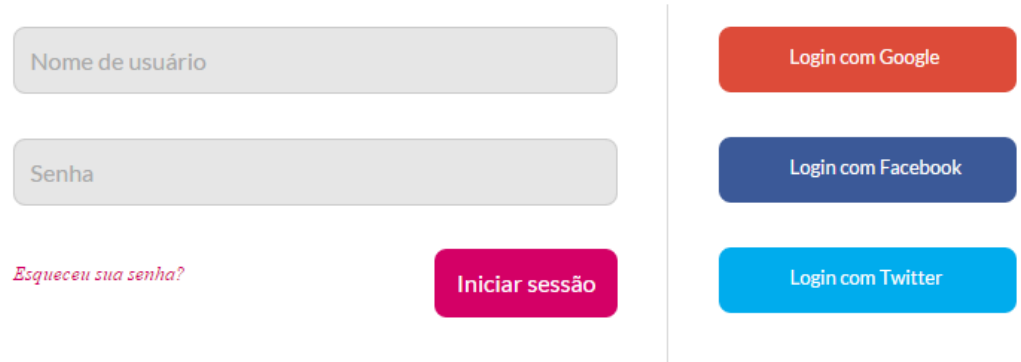

### Como dar um nome à APP?

Clicar no **botão +,** e de seguida escolher um nome para a APP.

Nota: sempre que quiser pode alterar o nome da APP ...

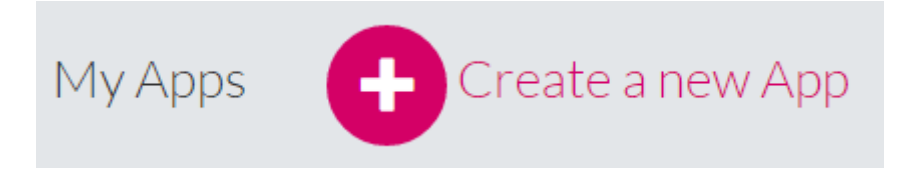

Opte pelo *template* "versão limpa". Escolha a opção *create* que se encontra debaixo do texto *Blank.*

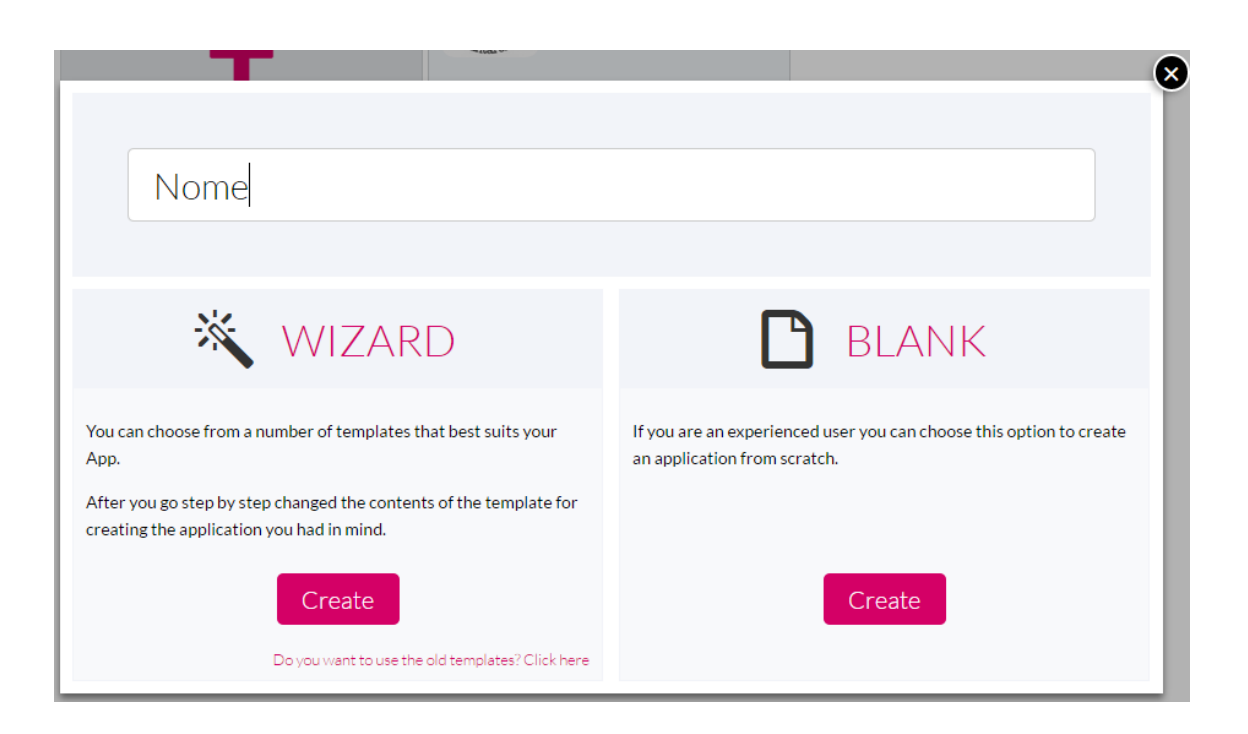

## Como personalizar as informações numa APP?

Clicar em Modify data para que possamos *personalizar as informações* da nossa aplicação. Também serve para *alterar o nome da APP*.

Em language*,* escolher Português. Categoria: Educação.

Opte por adicionar uma *descrição* da sua APP no campo Version Information. Esta atualização é muito útil pois pode atualizar os dados /informações das várias versões que vai construindo ao longo do tempo

No fim, clicar em save.

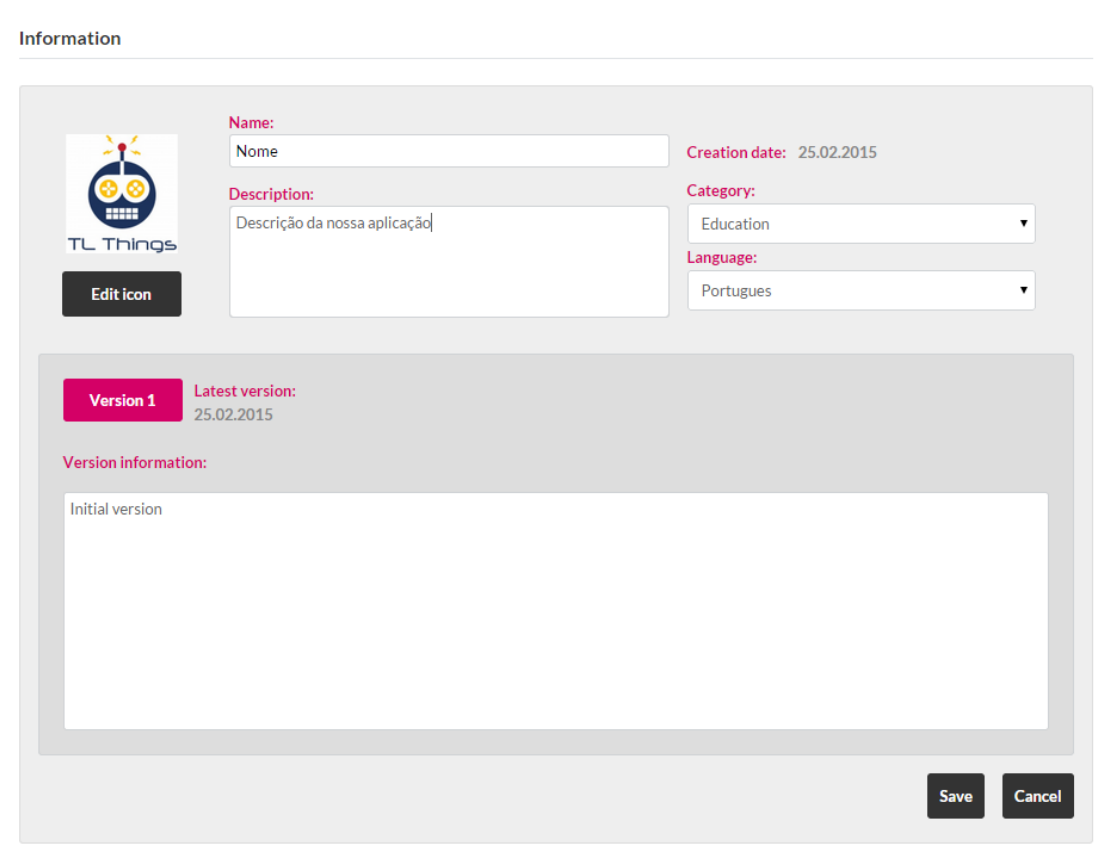

*Nota: O botão* Edit icon *permite-nos escolher uma imagem online ou presente no computador. Servirá como o ícone da aplicação.*

#### Como iniciar a construção da APP?

Selecionar Edit no menu existente no canto superior direito para iniciarmos a construção da App.

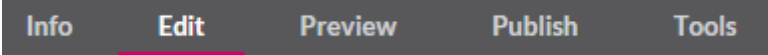

A aplicação funciona com base em ecrãs. Cada ecrã apresenta informações consoante a configuração que optou.

Para mais informações sobre as funções especificas de cada ecrã ... consulte as Notas Informativas que se encontram no final do documento.

#### Como modificar e adicionar ecrãs à aplicação?

Do lado direito do ecrã existe uma *barra lateral*, selecione a *opção do topo*.

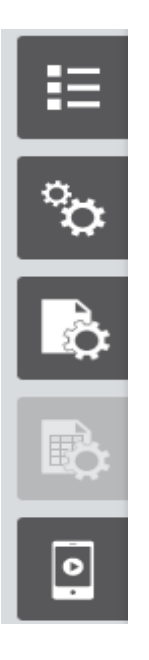

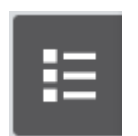

Barra lateral. **Carlo de la Carlo de Contra Contra Selecionar.** 

Com esta opção selecionada, obtemos a visualização de todos os ecrãs da aplicação e os seus respetivos nomes.

Como alterar o nome do "mainscreen" para "ecrã principal"?

Para modificar o nome do ecrã pretendido, clicar no símbolo da roda dentada do mesmo e de seguida no lápis.

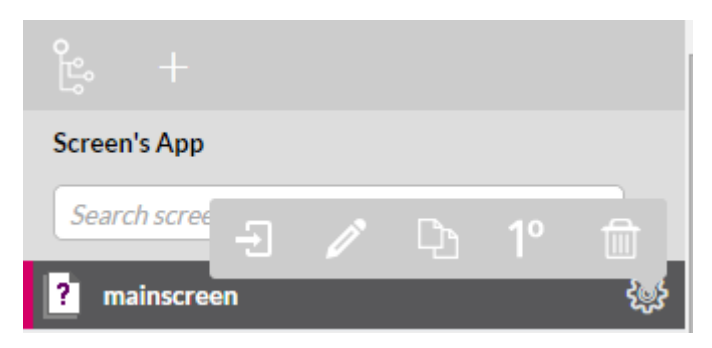

Introduzir o nome na caixa de texto e aceitar a alteração no ok.

*Nota: os caracteres especiais, tais como acentos e pontos de exclamação, podem causar erros ao executar a aplicação, logo não devem ser utilizados ao dar nome aos ecrãs.*

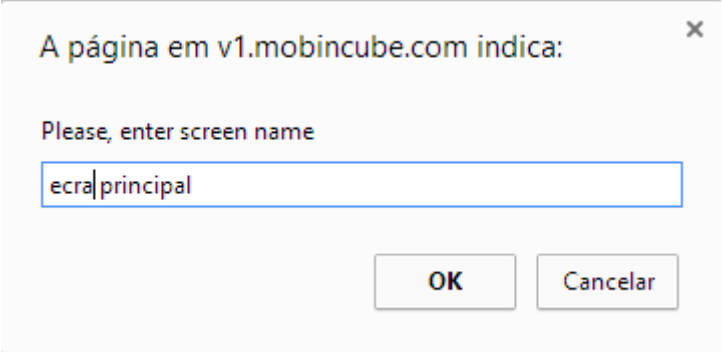

Deverá ficar assim:

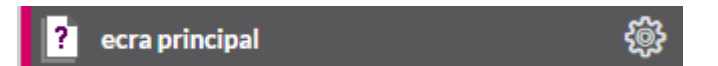

## Como adicionar novos ecrãs?

Clicamos em + e introduzimos o nome pretendido.

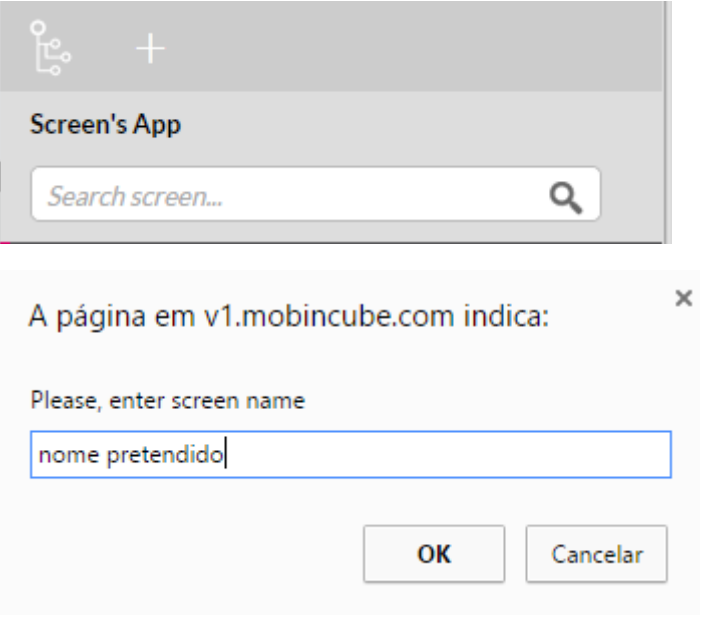

## Como selecionar o tipo do ecrã?

Selecionar a opção OPTION LIST de modo a criarmos uma *lista de opções*.

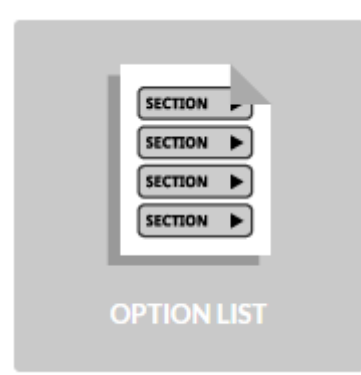

Aceite a alteração.

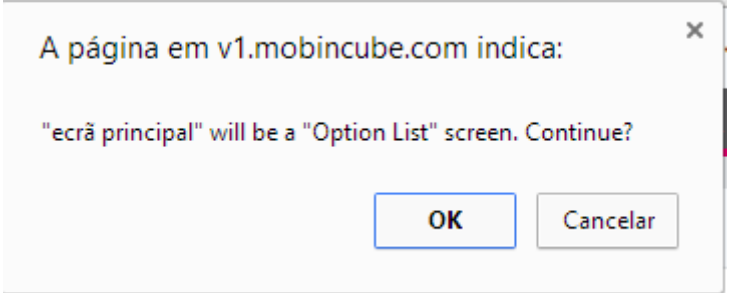

### Como editar?

Opte pelo modo de edição da option list.

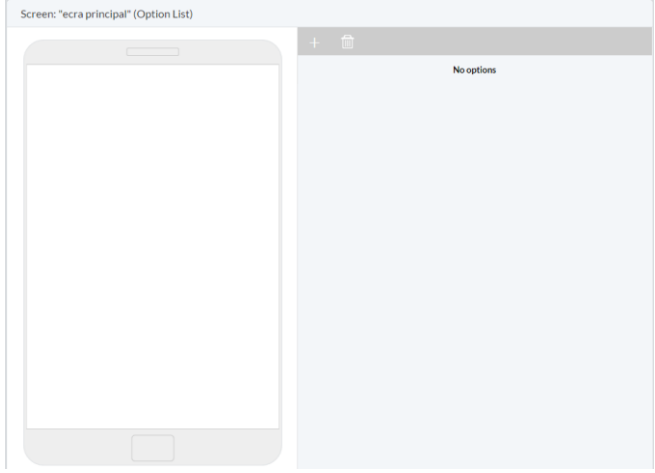

Como adicionar opções?

Para adicionar opções, clicamos no +.

Em Text escrevemos o nome que será apresentado. Exemplo: "Website Eses".

Em Action a ação que essa opção fará. Escolheremos Open URL e em Destination colaremos o website da ESES.

[http://si.ese.ipsantarem.pt/ese\\_si/web\\_page.inicial](http://si.ese.ipsantarem.pt/ese_si/web_page.inicial)

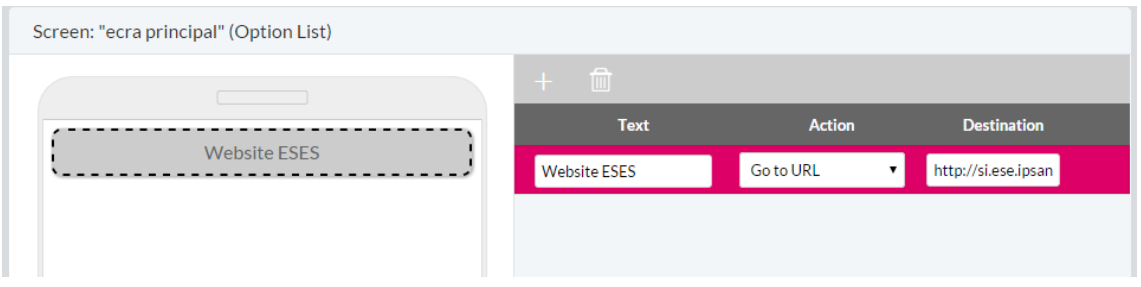

A primeira opção do nosso menu está criada.

#### Como adicionar mais opções?

Clicar no + e adicionar mais 2 opções.

Uma das opções deverá chamar-se "Contactos" e a outra "Facebook". Para já não lhes iremos atribuir nenhuma ação.

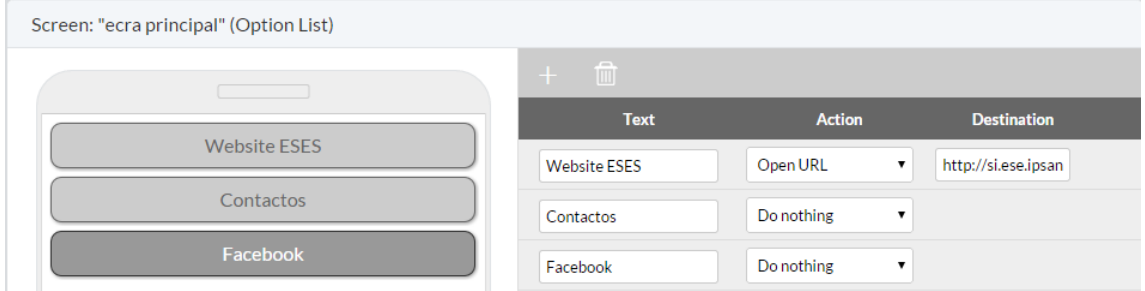

#### Como adicionar ecrãs?

Adicionaremos agora 2 ecrãs, que serão utilizados para as opções criadas no passo anterior.

Para tal selecionaremos a primeira opção do painel lateral direito.

Clicar em + e dê o nome de "Contactos".

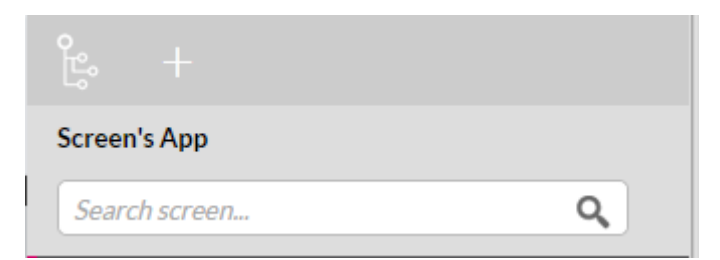

Repetimos o mesmo passo, desta vez com o nome "Facebook".

Deverá obter a seguinte interface:

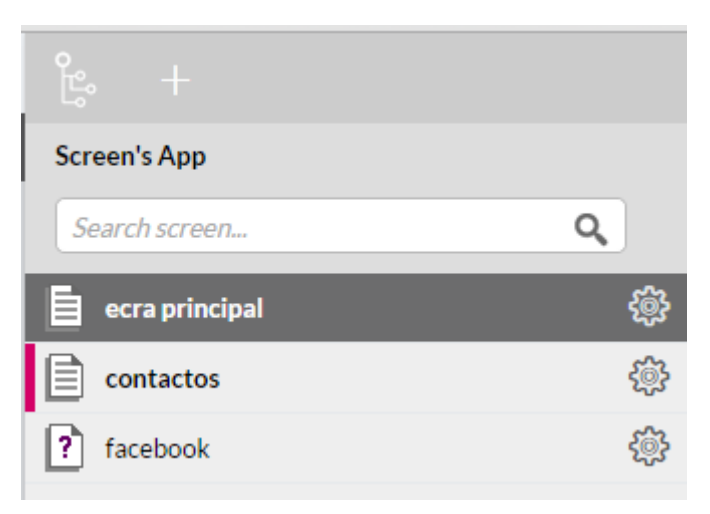

## Como adicionar conteúdos nos ecrãs?

Com os novos ecrãs criados, passaremos a adicionar-lhes conteúdo. O ecrã aparecerá com um ponto de interrogação (uma vez que o tipo não está definido).

Iremos definir o seu tipo no próximo passo.

Abrimos o ecrã contactos, clicando na roda dentada, e selecionamos a primeira opção (lado esquerdo do lápis).

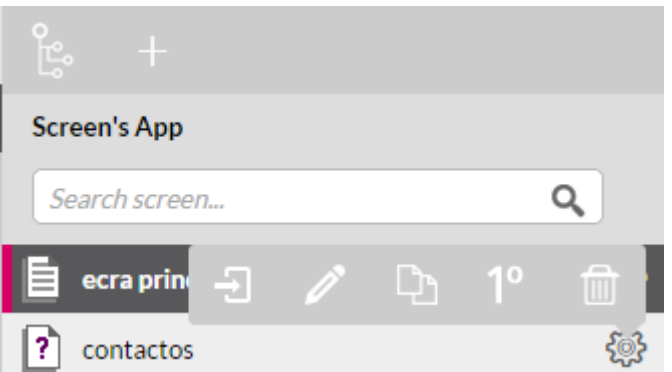

Após selecionado e aberto, escolheremos o modo Option List.

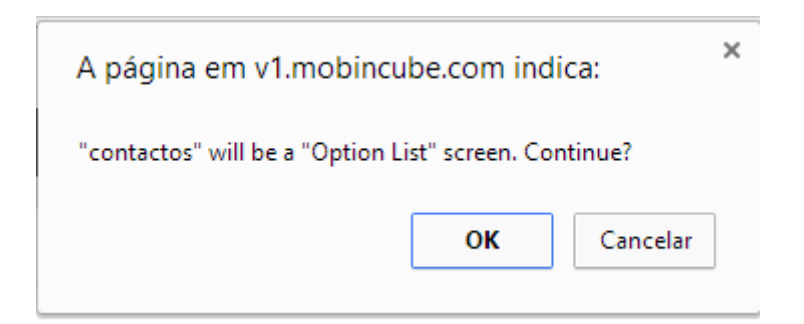

Clicando no botão +, adicionamos 2 opções (sem nenhuma ação por enquanto), identificadas por "Telefone" e "Email".

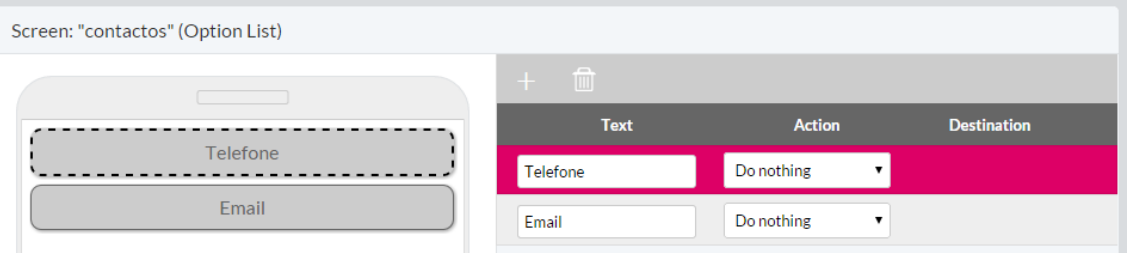

Na opção telefone, selecionamos a ação "Call" para efetuar uma chamada.

Em "Destination" colocamos o número com o indicativo do país, neste caso será:

+351243309180

Na opção Email, selecionamos a ação "Open URL" para enviar um email. Em Destination colocamos o endereço de email, juntamente com o prefixo<mailto:> mailto:geral@ese.ipsantarem.pt

Irá obter a seguinte interface:

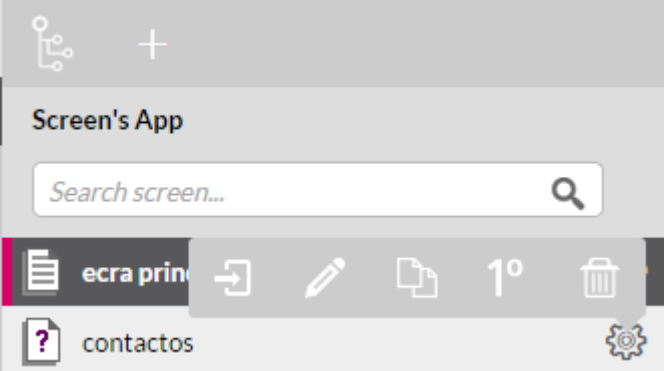

Abrimos o ecrã facebook, clicando na roda dentada, e selecionando a primeira opção (lado esquerdo do lápis).

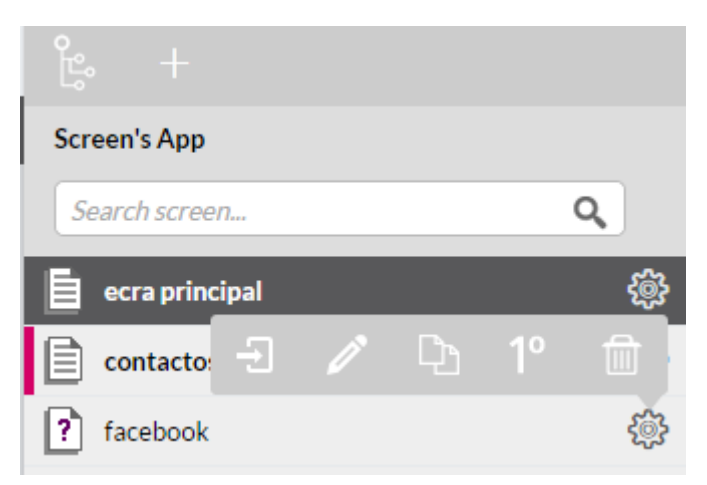

Após selecionado e aberto, escolheremos o modo "Facebook".

É necessário agora colocar apenas o id da página de facebook, neste caso o id será:

EscolaSuperiordeEducacaodeSantarem

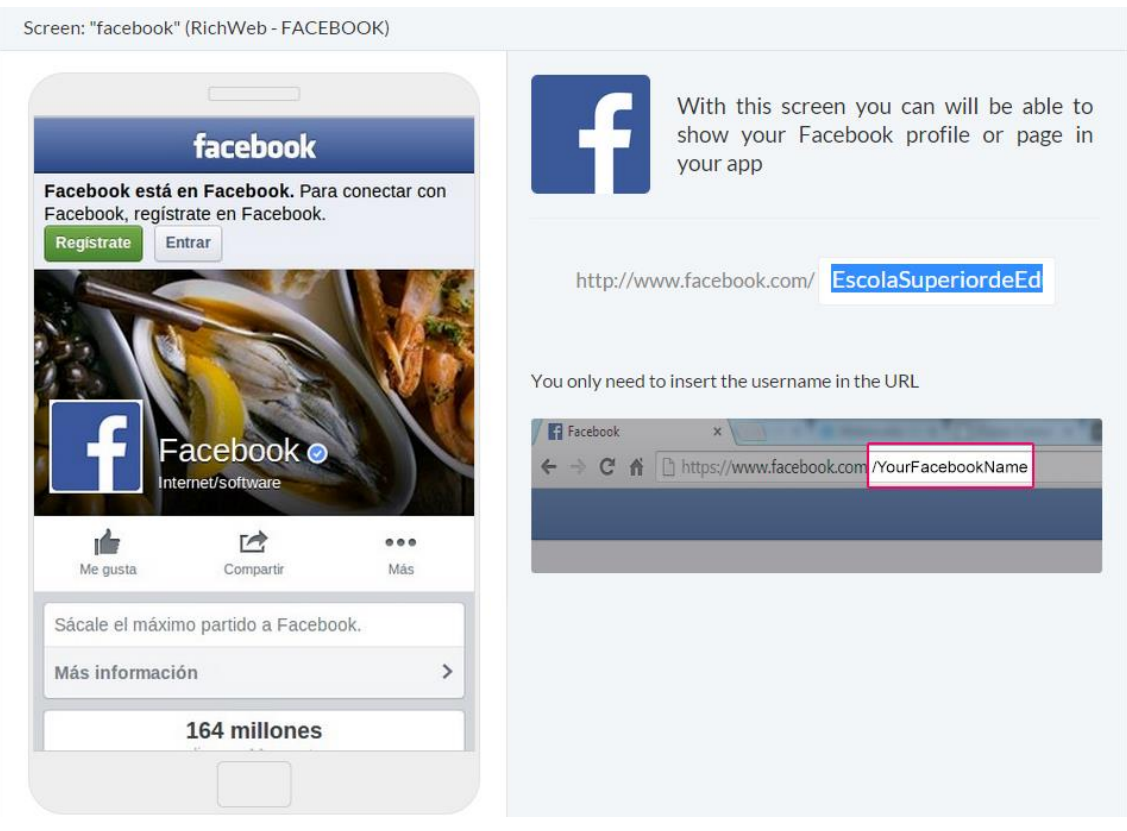

Iremos agora criar 2 novos ecrãs, identificados por "youtube" e "browser".

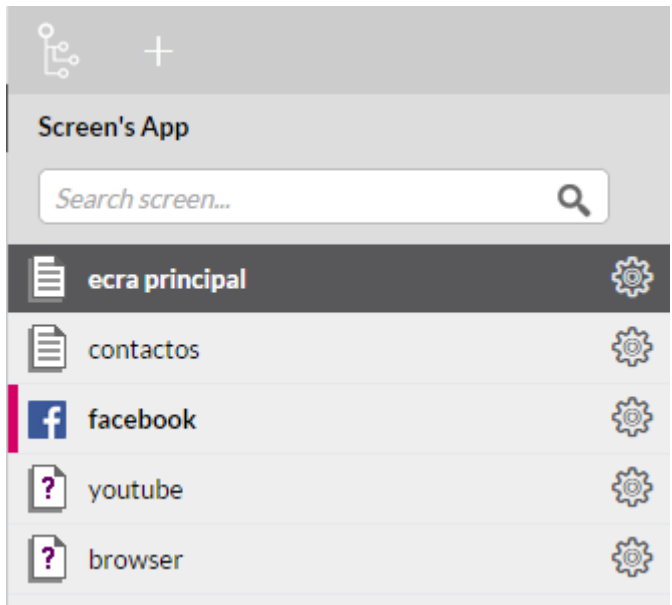

Abrir o ecrã youtube, e selecionar o tipo de ecrã "Youtube".

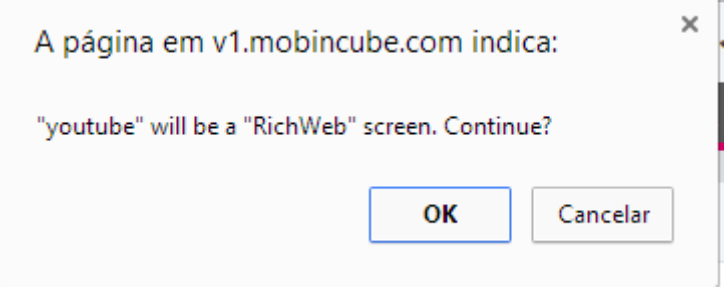

Aqui iremos colocar o id de utilizador do youtube, de modo a mostrar todos os vídeos.

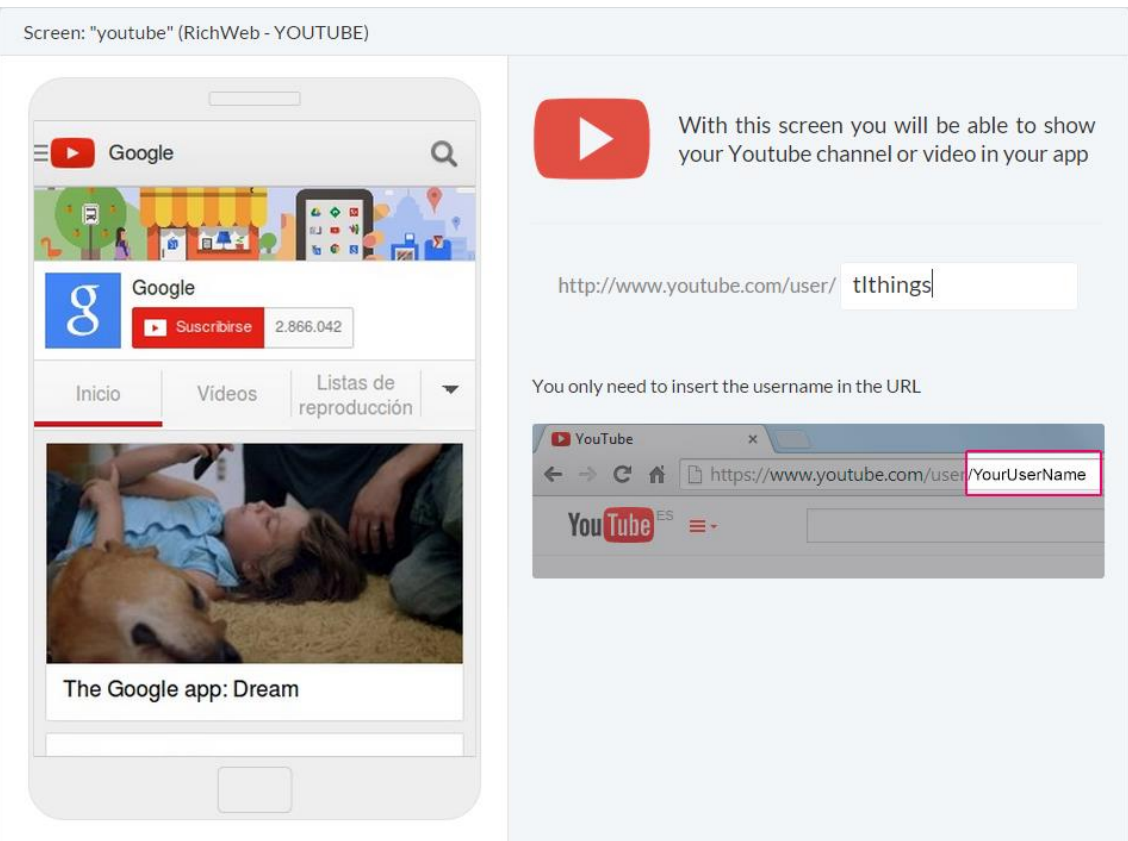

Abrimos o ecrã browser e selecionamos o tipo "Web".

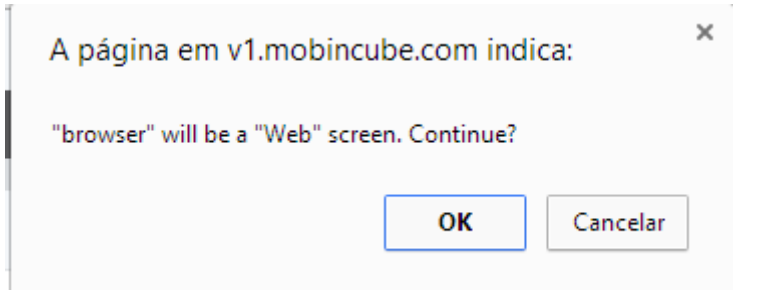

Escrevemos o link da ESES que mostra todas as licenciaturas e colamos na caixa de texto:

[http://si.ese.ipsantarem.pt/ese\\_si/cursos\\_geral.apresentacao?P\\_grau=L](http://si.ese.ipsantarem.pt/ese_si/cursos_geral.apresentacao?P_grau=L)

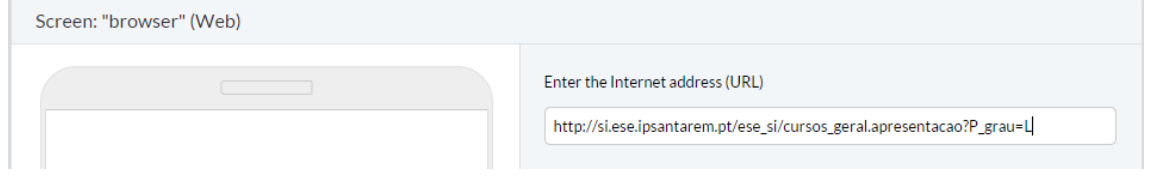

*Nota: A diferença entre "Open url" e "Web" é a seguinte:*

*O modo open url, abre link da página com a aplicação predefinida do utilizador, por exemplo: Google Chrome, Firefox, Safari, sendo portanto os links visualizados através de outra aplicação.*

*O modo web, incorpora a página, não saindo da aplicação, não sendo portanto aplicações externas para visualizar o link.*

*A página aparecerá em branco, no entanto isto é normal, apenas aparecerá corretamente ao testar a aplicação no dispositivo de destino.*

### Como adicionar o youtube e o browser à lista de opções?

Com os ecrãs criados, abriremos agora o ecrã principal, para adicionarmos o *youtube e browser* à lista de opções. Para tal, abrimos o ecrã principal, clicamos no botão + e escrevemos Youtube. Repetimos este passo para o Browser.

Em action, atribuímos a ação "Go to screen" à opção Youtube, com o "Destination" (ou seja o ecrã destino) youtube.

Repetimos o mesmo passo para o browser, modificando o destino para browser.

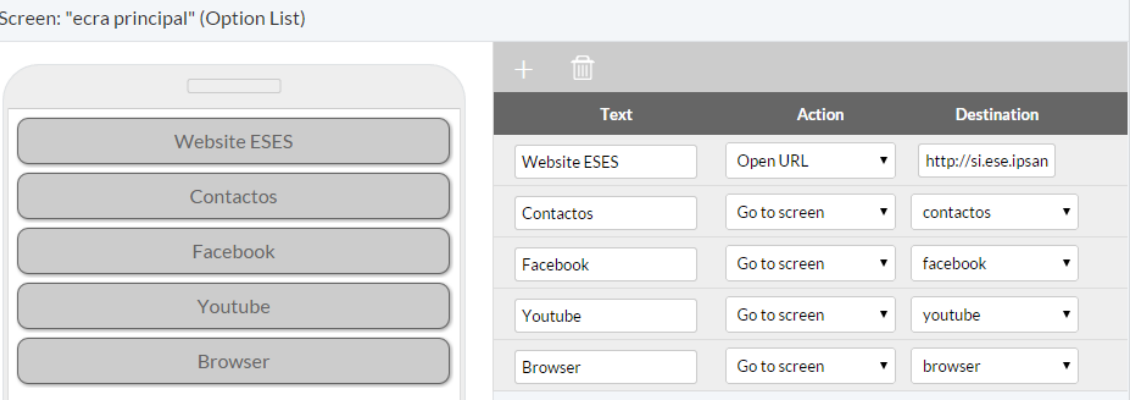

### Como criar um ecrã para o RSS?

Iremos agora criar um ecrã para o rss. Para tal, navegamos até à nossa barra lateral de ecrãs e clicamos no botão +.

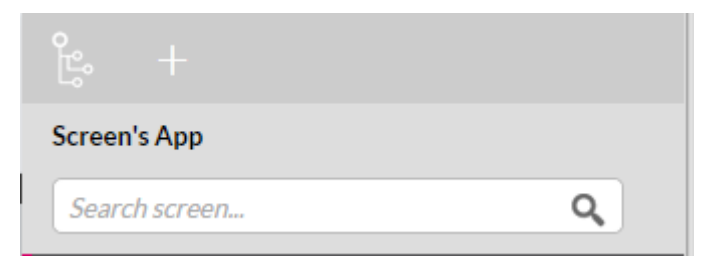

Atribuímos o nome de "rss" ao ecrã.

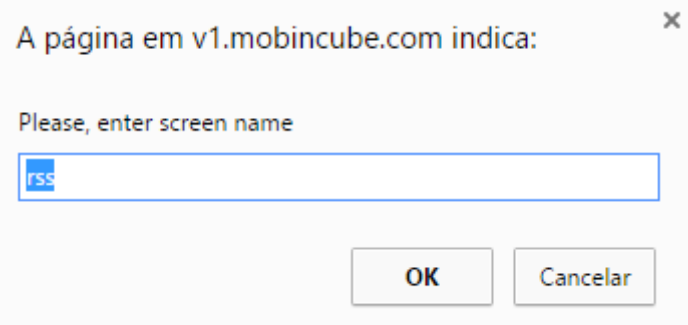

De seguida, abrimos o ecrã, clicando na roda dentada e selecionamos a primeira opção da esquerda.

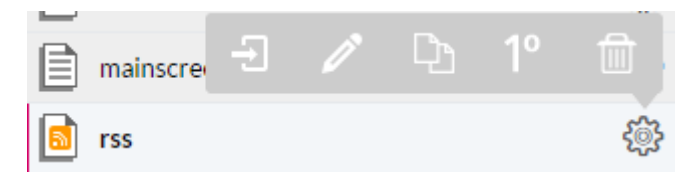

No menu de escolha de tipo de ecrã, selecionamos o RSS.

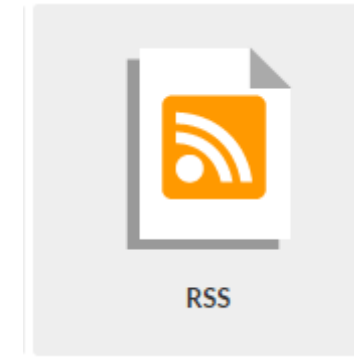

Após selecionarmos o tipo de ecrã RSS, introduzimos o url para o RSS feed. Foi utilizado o website [www.google.com](http://www.google.com/) como exemplo.

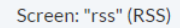

Enter the Internet address (URL) where the RSS feed is below. You can set if you want the application to have a preloaded version of the feed, taken at the same moment the generation of the application is done:

http://www.google.com

 $\Box$  Show from origin. Checking this option will show the items from their original website.

## Como adicionar uma loja à aplicação?

Iremos agora criar um ecrã para a nossa loja. Para tal, navegamos até à nossa barra lateral de ecrãs e clicamos no botão +.

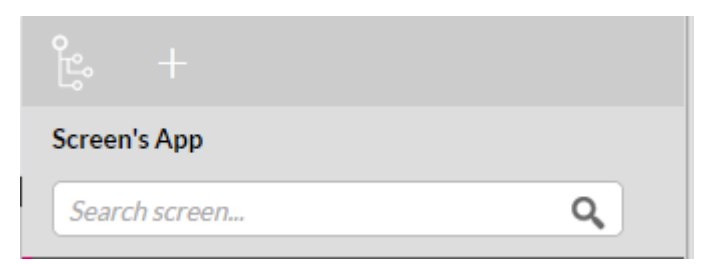

Atribuímos o nome "loja" ao ecrã.

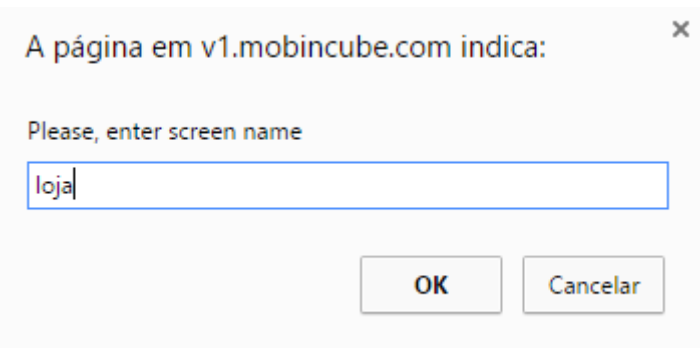

De seguida, abrimos o ecrã, clicando na roda dentada e selecionamos a primeira opção da esquerda.

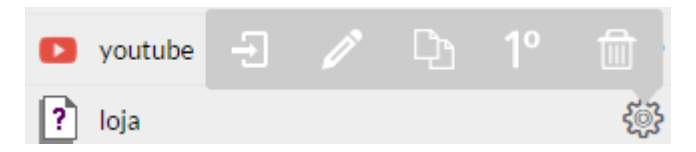

No menu de escolha de tipo de ecrã, selecionamos o Shop.

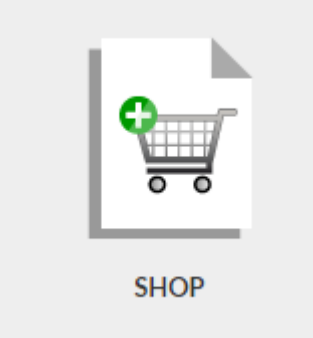

Após selecionarmos o tipo de ecrã Shop, teremos de preencher os campos de pagamento.

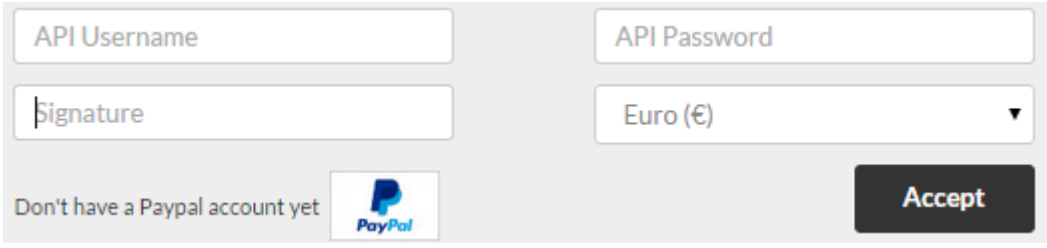

*Nota: Os pagamentos serão efetuados recorrendo ao paypal, para tal deverá ter uma conta no serviço.*

Em API Username esrevemos o nosso email do paypal.

Em API Password escrevemos a nossa password do paypal.

Em Signature escrevemos o nome desejado que aparecerá no pagamento.

Exemplo, se o signature for "António Silva", o utilizador verá que os seus pagamentos serão efetuados a António Silva.

Em Euro (€) definimos o tipo de moeda, que neste caso será Euro (€).

### Como adicionar produtos à loja?

Após criar a loja é necessário adicionar-lhe produtos.

Para adicionar produtos, estando ainda no ecrã loja criado anteriormente, descemos na página, até encontrar os seguintes campos.

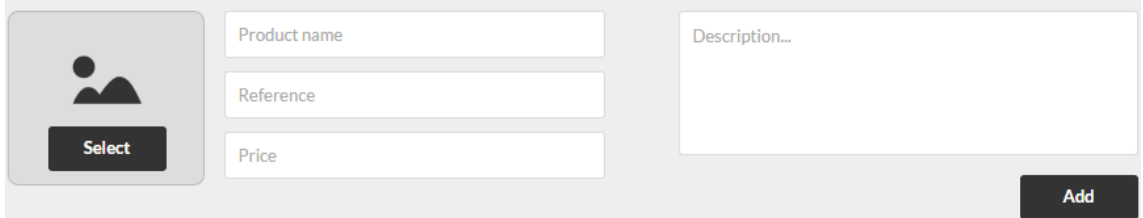

Para adicionar um produto todos os campos devem estar preenchidos.

Em Select, selecione a imagem do produto.

Em Product name, especifique o nome do produto.

Em Reference, adicione a referência do produto.

*Nota: A referência é necessária para organização de produtos e deverá ser única para cada produto.*

Em Price, introduza o preço do seu produto em unidades. *Exemplo: Se quiser que o produto custe 5 euros, escreva apenas 5.* Em Description, adicione uma descrição para o produto. Termine a adição do produto utilizando o botão Add.

## Repita os passos anteriores para os produtos desejados.

#### Como adicionar um rodapé?

Seleciona a 3ª opção do menu presente do lado direito do ecrã, Screen properties.

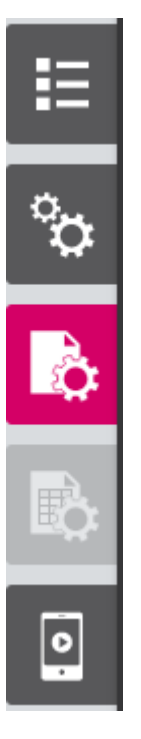

Seleciona a segunda opção superior do menu, Bar Manager.

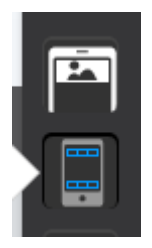

Utilize o botão + para adicionar uma nova barra, e atribuía-lhe o nome de rodapé.

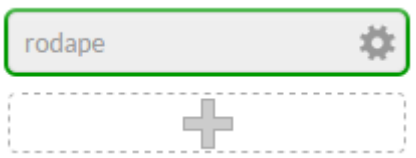

Arraste a barra rodapé para o canto inferior do ecrã mostrado.

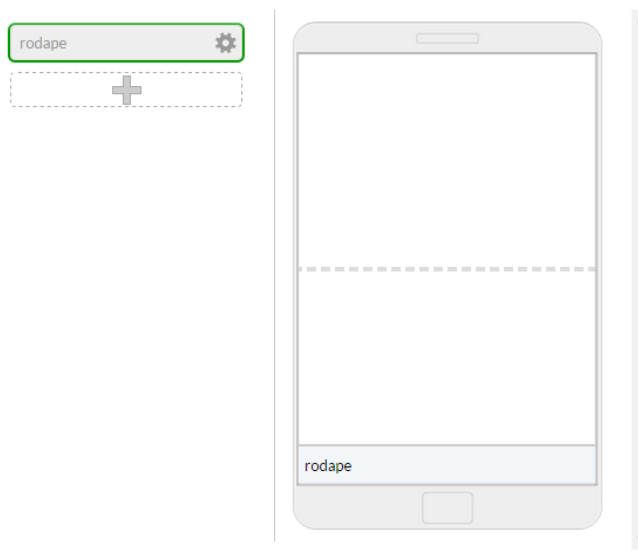

ţ.

Abre a barra rodapé, selecionando a roda dentada e depois em Edit.

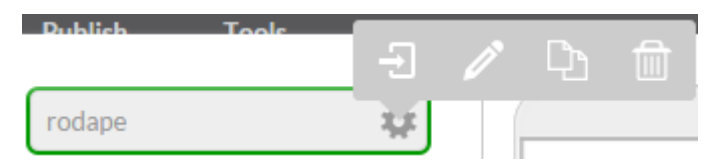

Adicione uma tabela ao ecrã, arrastando a opção Table para o ecrã mostrado.

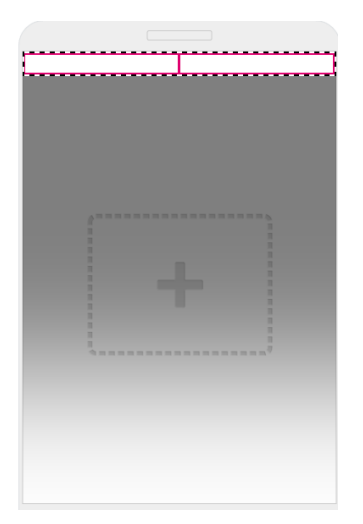

Com a tabela selecionada, obtemos as seguintes opções:

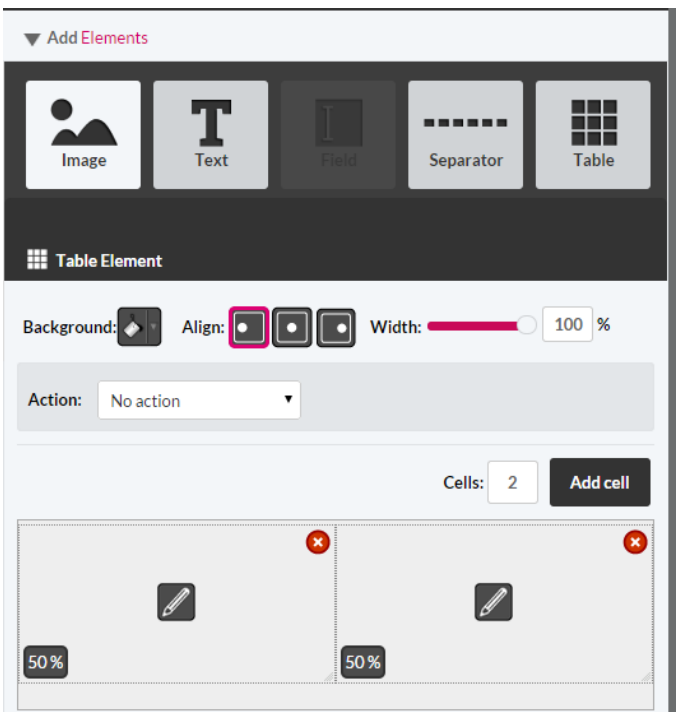

*Nota: Para adicionar novos campos pode utilize o botão Add Cell, no entanto neste tutorial serão utilizados apenas 2 campos.*

## Como adicionar imagens a células de uma tabela?

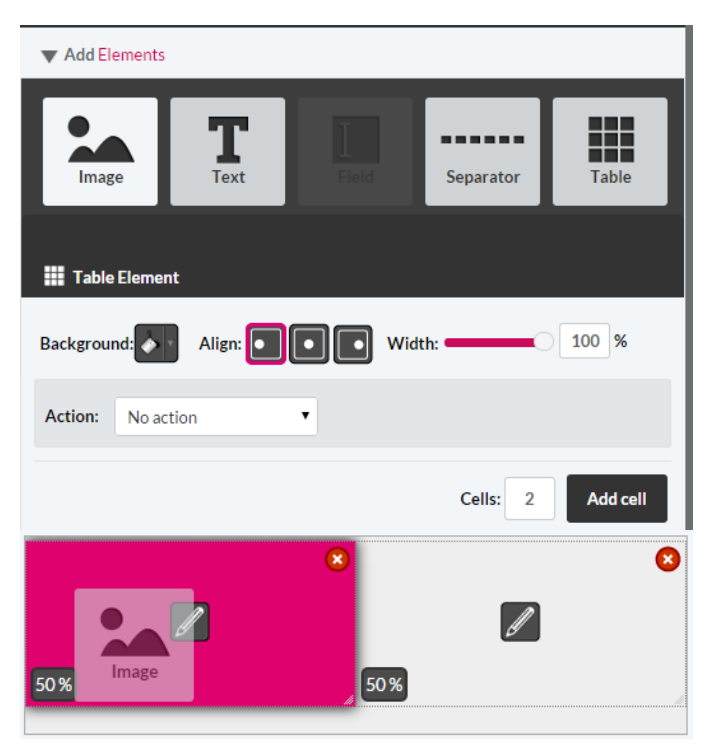

Arraste a opção Image para a célula esquerda.

Seleciona o botão Select para introduzir uma imagem.

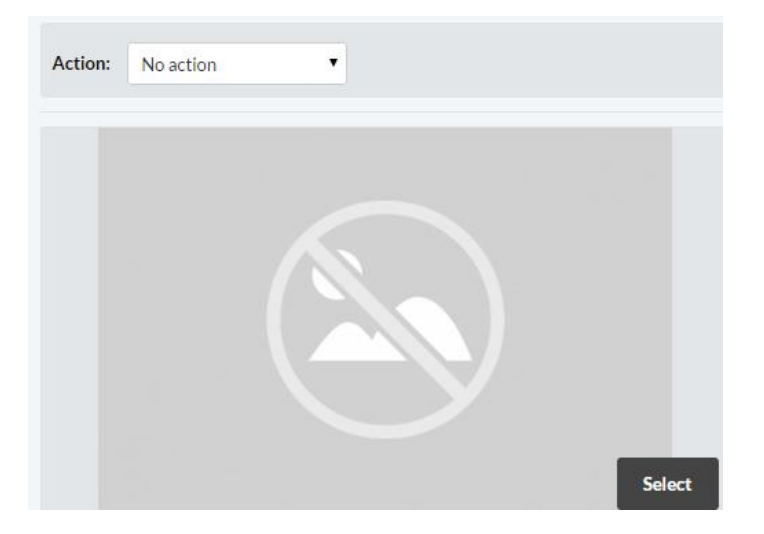

Após a imagem ter sido enviada, clique num espaço vazio da página para voltar à criação do rodapé.

Repetir o passo " Como adicionar imagens a células de uma tabela? " para a célula da direita.

#### Como gravar o rodapé?

Utilize a cruz no lado superior direito da bar manager.

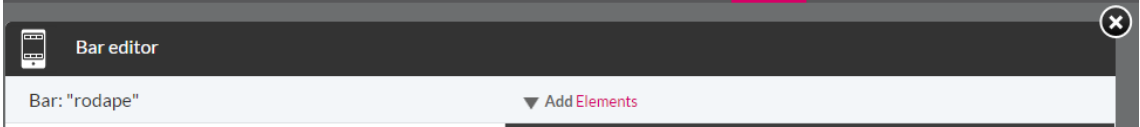

## Como modificar a fonte da aplicação?

Selecione a segunda opção do menu presente do lado direito do ecrã, App properties.

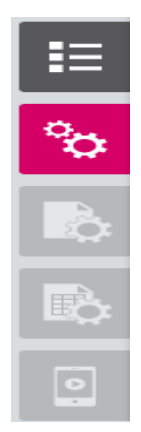

De seguida, seleciona o ícone T, e escolha a fonte e tamanho desejados.

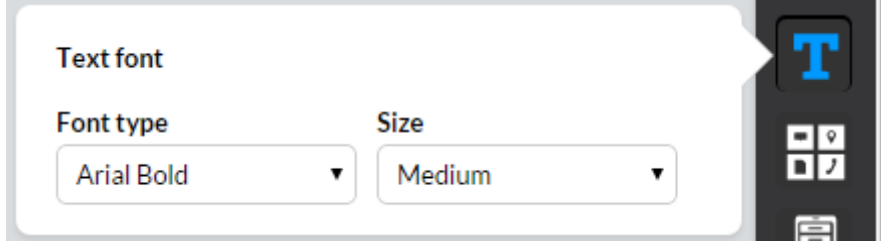

## Como modificar as cores da aplicação?

Selecione a segunda opção do menu presente do lado direito do ecrã, App properties.

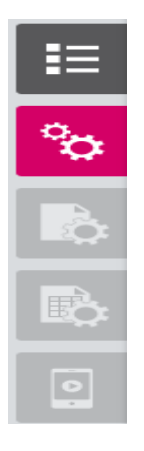

Selecione o segundo no menu lateral, Environment colors.

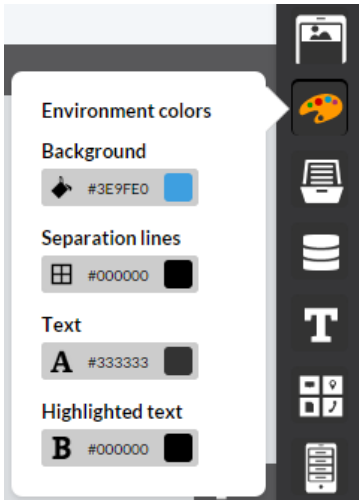

Modifique as cores conforme o seu agrado, clicando no retângulo com a cor atual.

Por exemplo, clicando no quadrado azul.

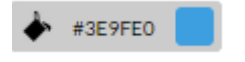

#### Como mudar o fundo da aplicação?

Selecione a 3ª opção do menu presente do lado direito do ecrã, Screen properties.

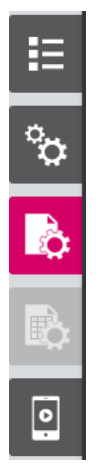

Selecione a 3ª opção, Background color.

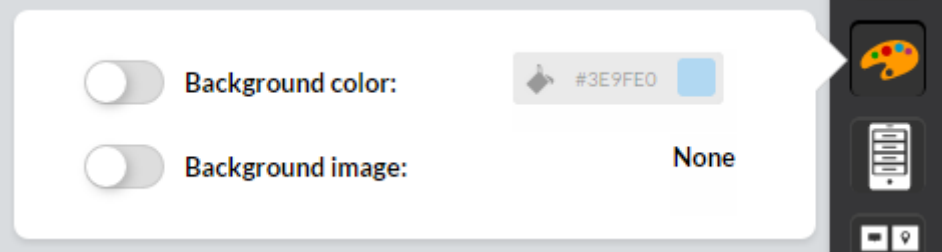

Em Background color pode definir uma cor de fundo para a aplicação.

Caso prefira uma imagem de fundo, utiliza a opção Background image.

#### Como mudar o aspeto do calendário?

Selecione a segunda opção do menu presente do lado direito do ecrã, App properties.

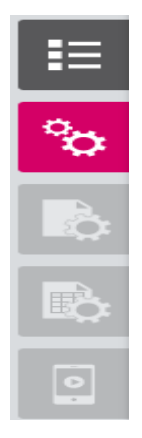

Utilize o ícone do calendário, penúltima opção intitulada Calendar design.

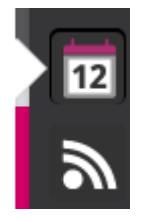

Modifique as cores conforme o seu agrado.

Exemplo, cada opção com cor diferente para perceção visual e cada função.

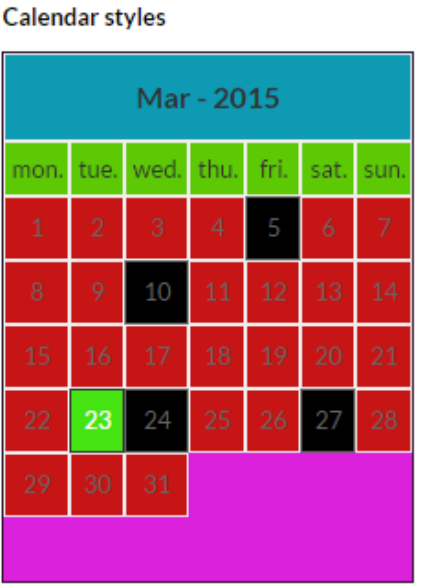

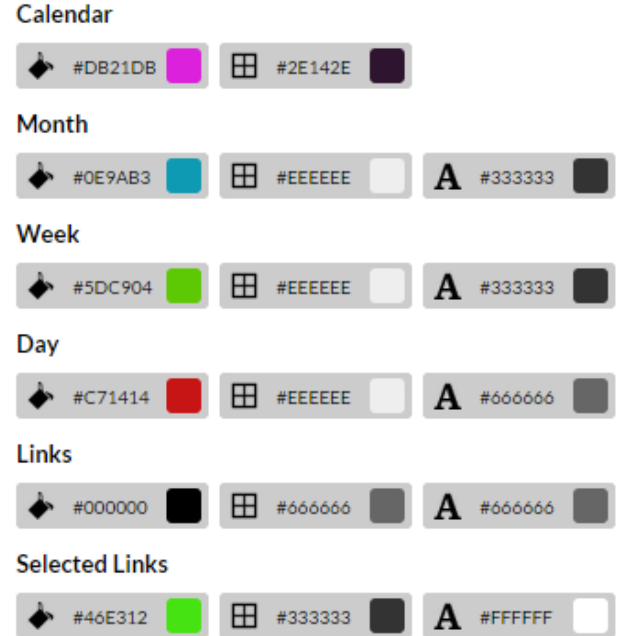

#### Como adicionar uma base de dados?

Adicione um ecrã intitulado base dados, selecionando o botão + do menu lateral direto.

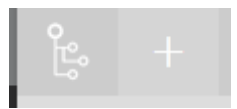

Dê o nome e "*base dados*" ao ecrã.

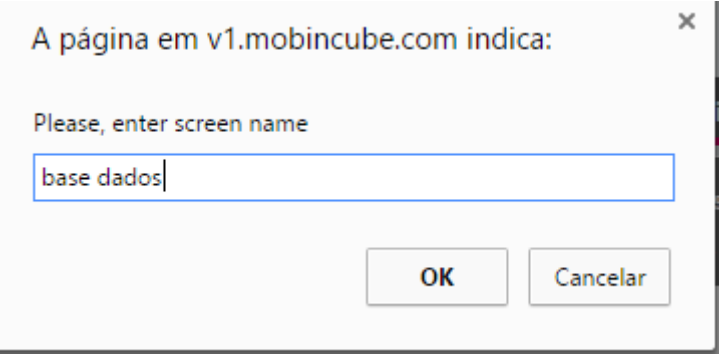

Abra o ecrã *base dados* selecionando a primeira opção da roda dentada, Open.

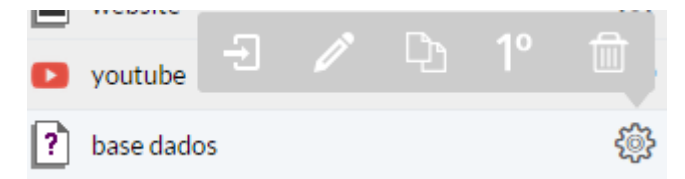

Escolha o tipo de ecrã Data View.

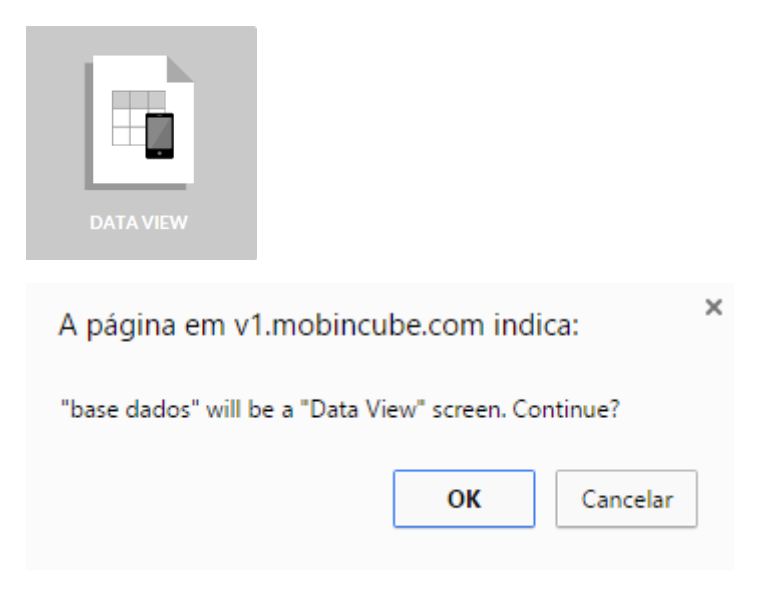

Escolha a opção New Database.

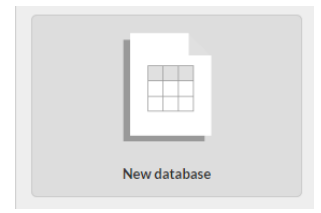

Atribua um nome à base de dados, onde está escrito Enter the name.

Designe o número de campos na base de dados, modificando o valor em Number of field.s

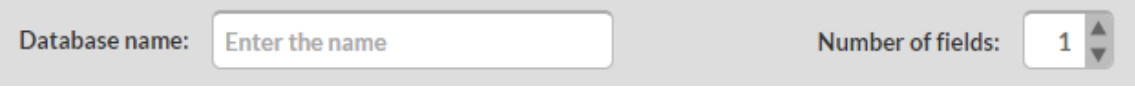

Em Field name escreva o nome do campo.

Em Data type defina o tipo de campo.

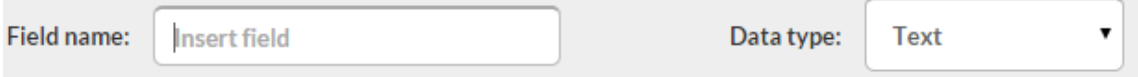

No final, utilize o botão Accept para gravar a sua base de dados.

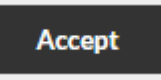

### Como publicar a Aplicação?

Terminámos a aplicação, vamos agora publica-la.

Selecionar a opção Preview na barra de menu superior:

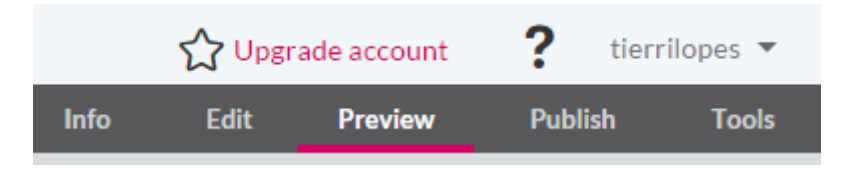

Neste caso, faremos Request para criar a versão para *android.*

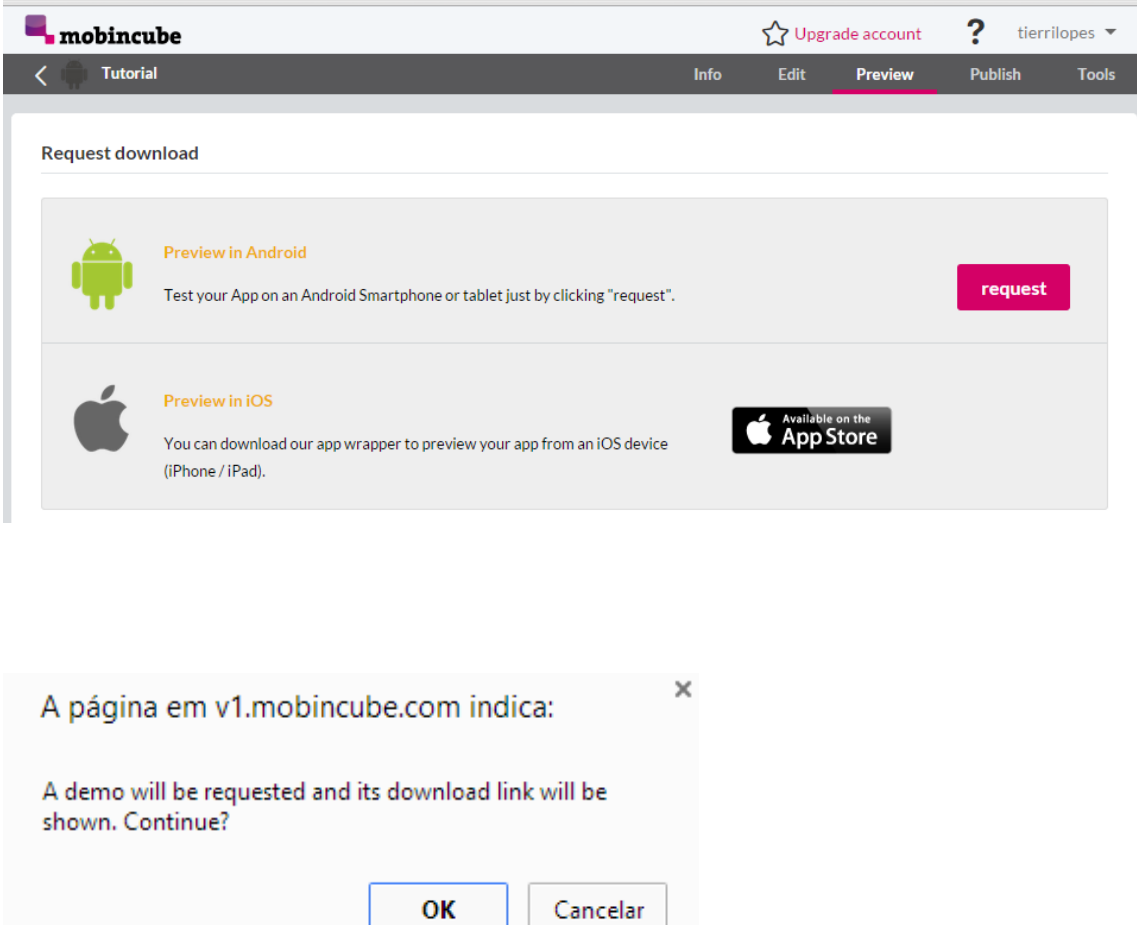

Normalmente este processo demora 2-5minutos, poderá demorar mais um pouco caso o website esteja sobrecarregado.

Após a aplicação estar criado, podemos aceder à mesma com o seu smartphone, através de um link ou da leitura de um QR Code.

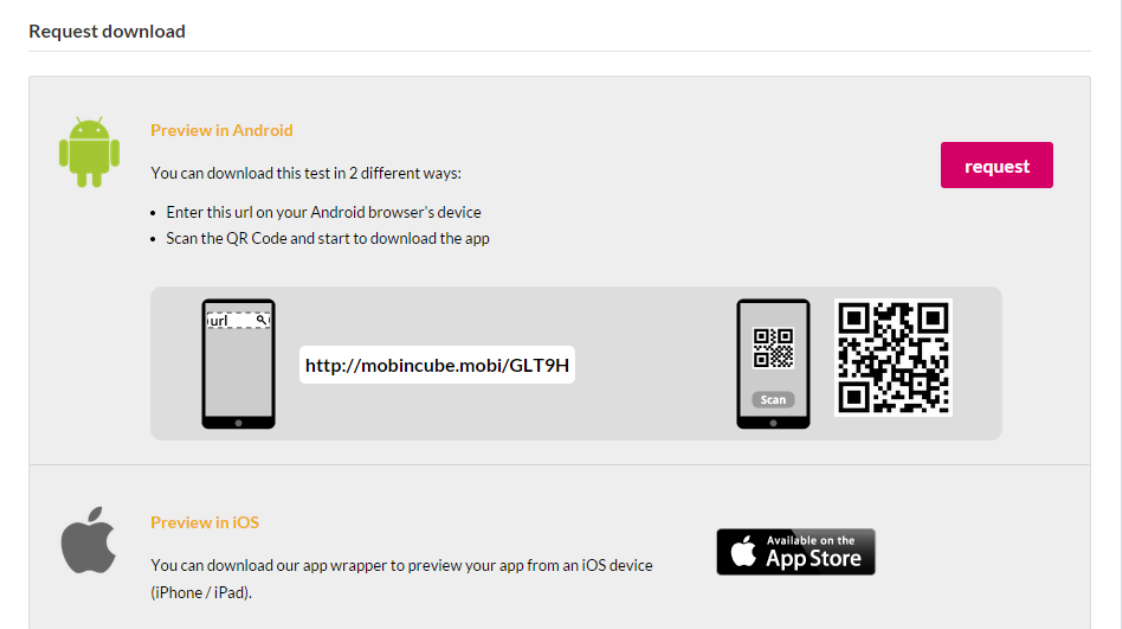

A aplicação será descarregada, e após instalação poderemos testa-la.

#### Como fazer alterações à aplicação?

Para fazer alterações basta regressar ao Edit, fazer as alterações desejadas, e repetir o passo "Como publicar a Aplicação?".

#### Como publicar a APP?

Após todos os testes estarem completos, podemos publicar a aplicação, para tal selecionar a opção Publish no menu superior.

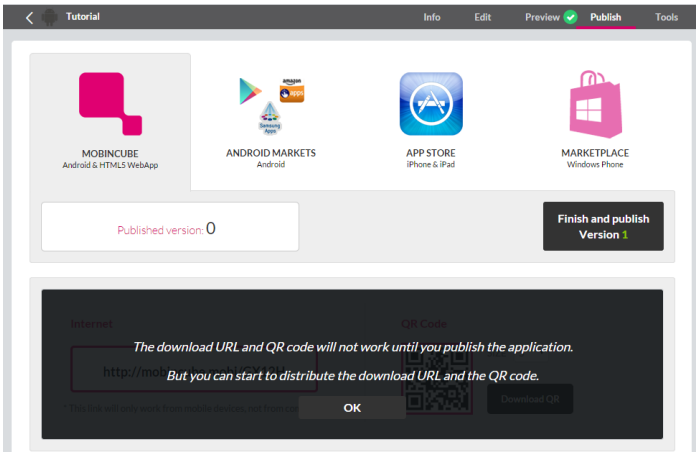

Aceitamos os termos de utilização.

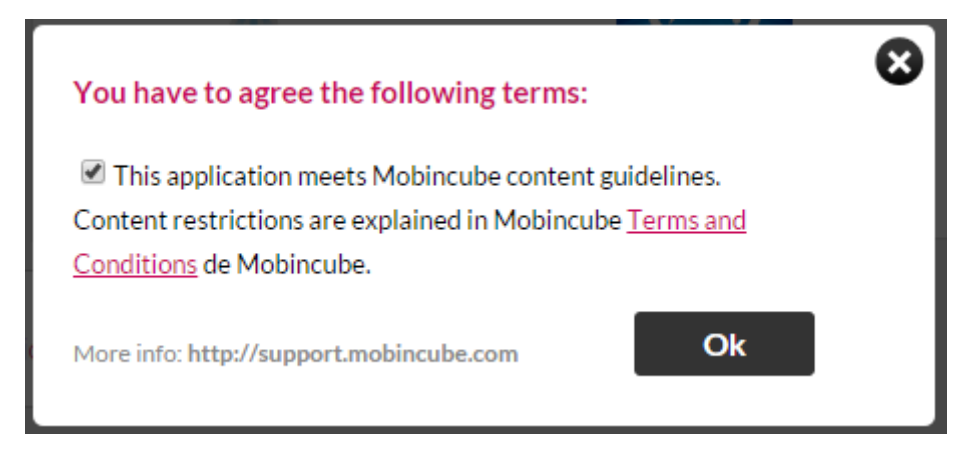

Aguardamos novamente a produção da aplicação:

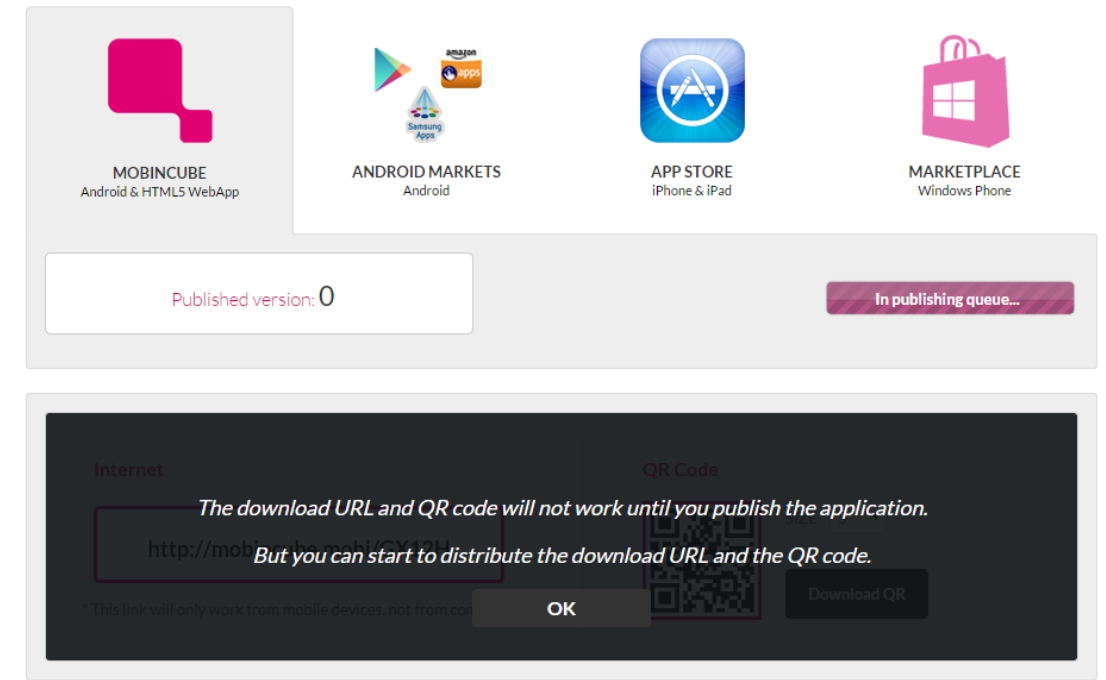

## Como partilhar a aplicação?

Após criação, temos disponíveis várias opções para partilhar a aplicação:

*Nota: Onde publicar é inteiramente à vossa escolha, no entanto, podem publicar em todas as plataformas de modo a abranger mais pessoas*.

## Android e HTML5

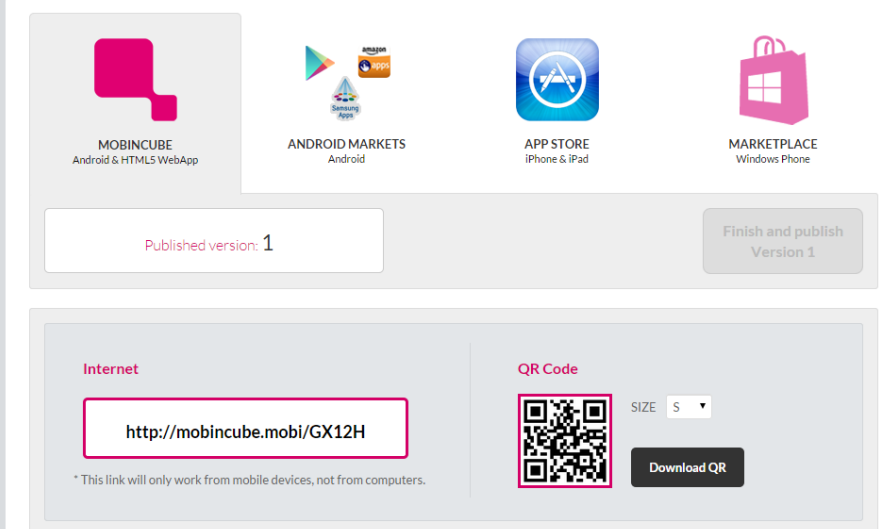

## Android

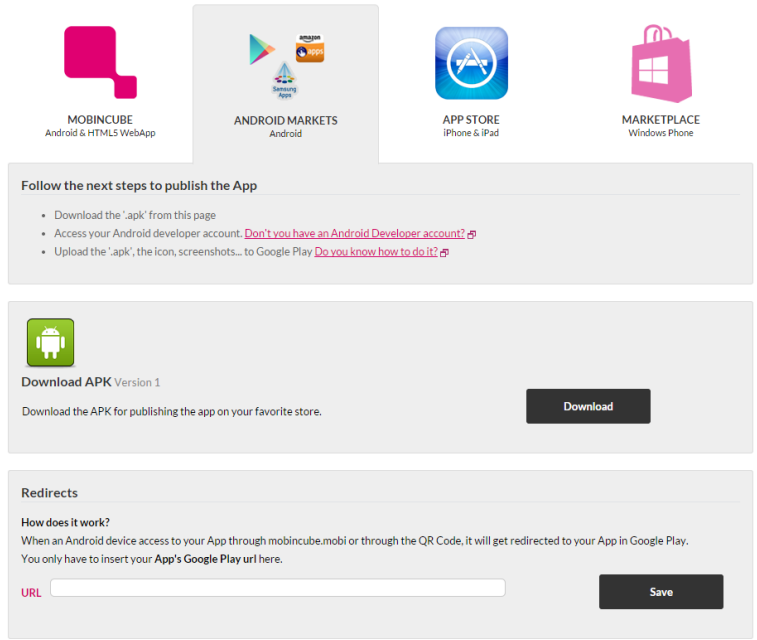

iPhone e iPad

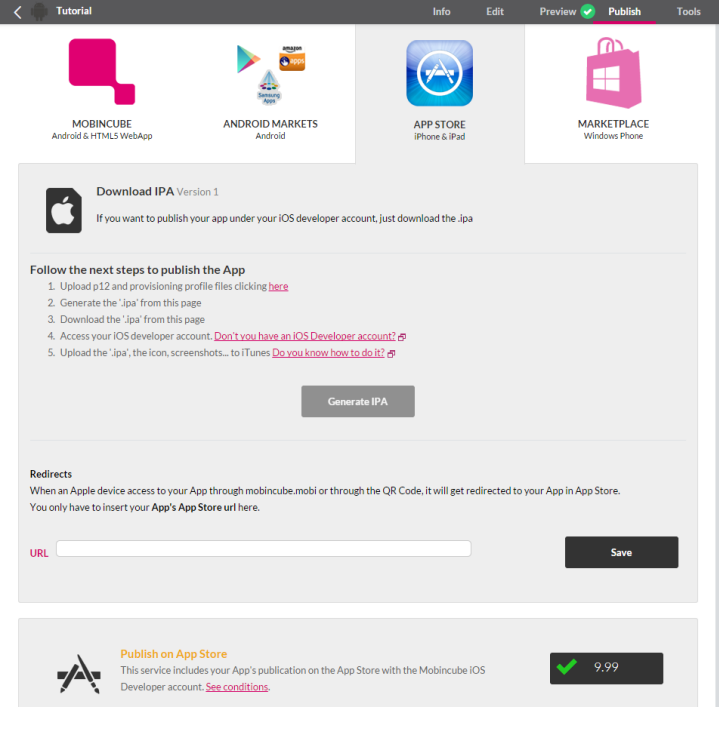

## Windows Phone

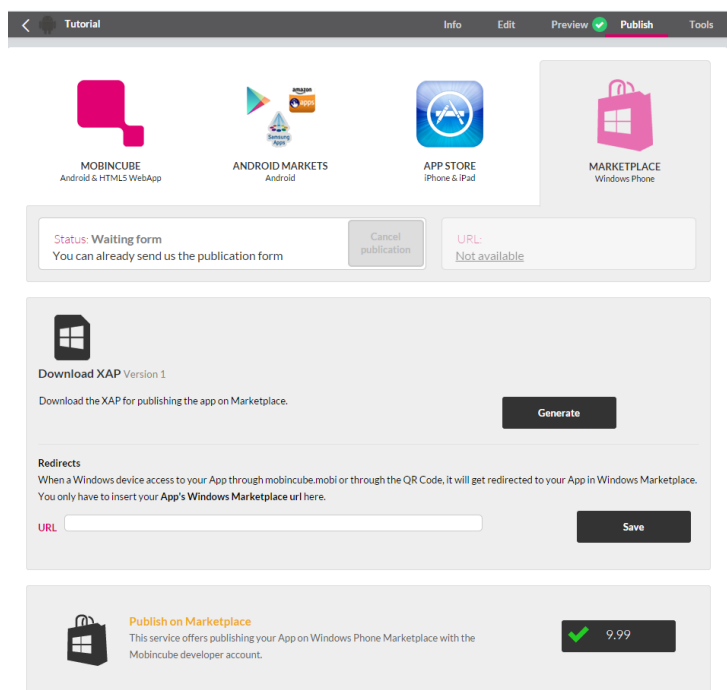

# Notas informativas

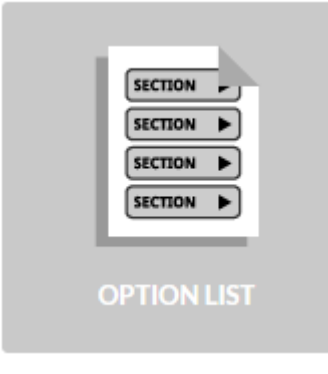

Permite criar uma lista de opções no ecrã.

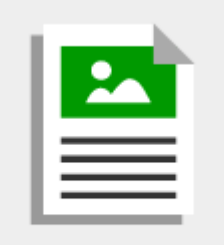

**DETAIL** 

Permite adicionar texto, vídeos, tabelas, texto online (disponíveis em websites) e separadores.

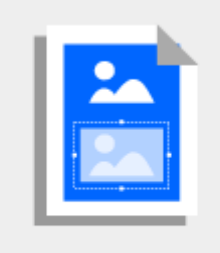

**ACTION IMAGE** 

Permite adicionar uma imagem, ocupando metade do ecrã e realiza a ação que escolhermos (ir para um url, fazer uma chamada, etc.).

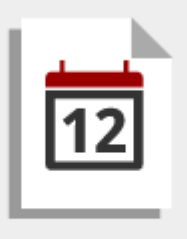

Permite adicionar eventos/compromissos num calendário.

**CALENDAR** 

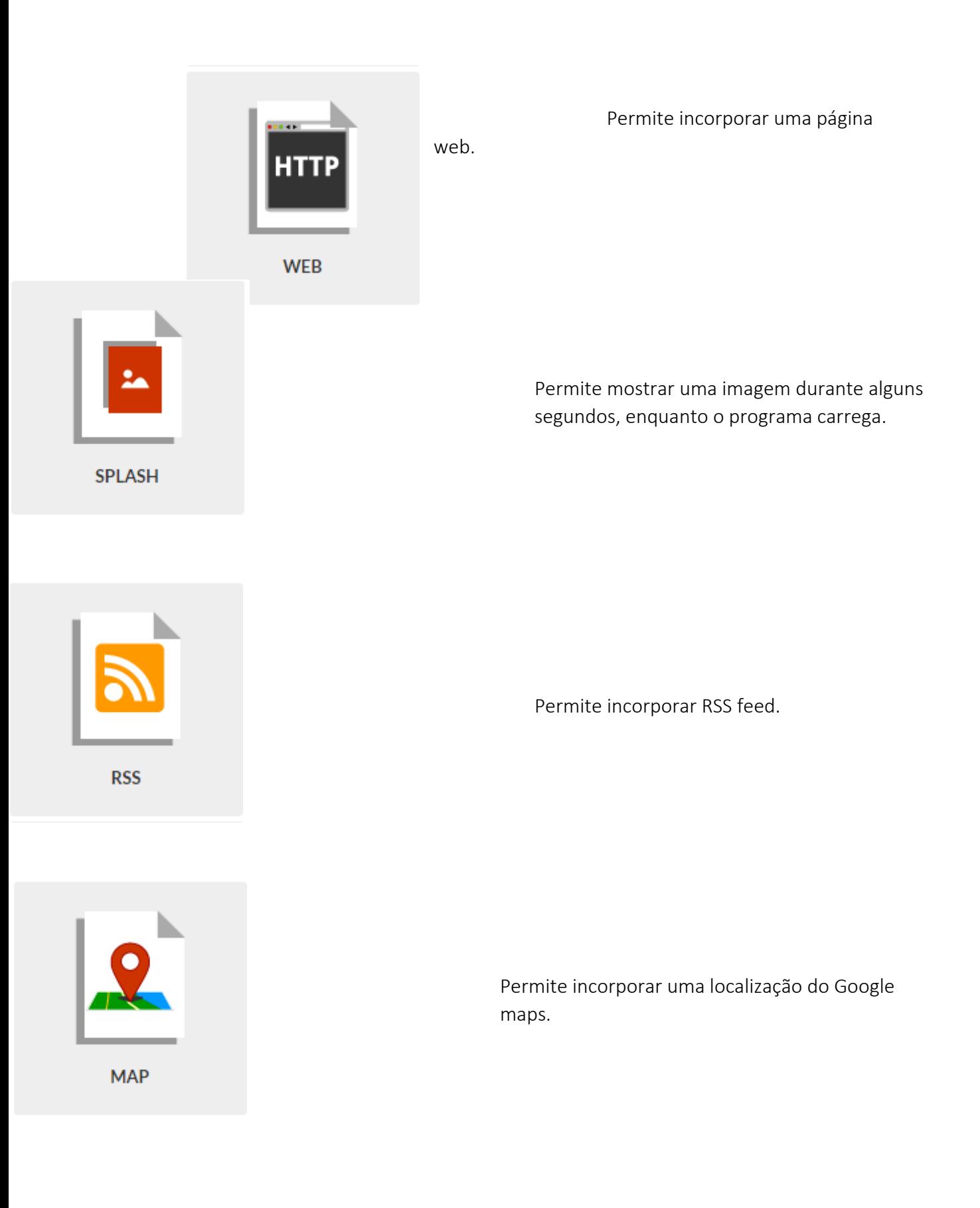

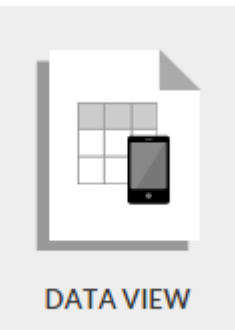

Permite a visualização de conteúdo de base de dados.

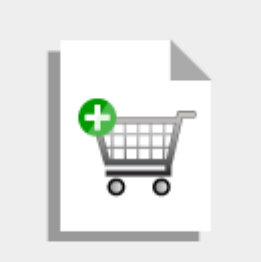

**SHOP** 

Permite criar uma loja com pagamento para o paypal.

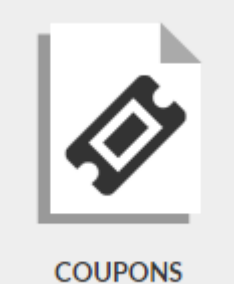

Permite criar códigos de desconto para produtos.

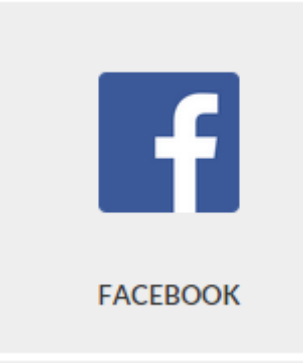

Permite integrar com facilidade uma página do Facebook

Permite integrar com facilidade uma página do Twitter. **TWITTER** Permite integrar com facilidade uma página do Youtube. YOUTUBE  $\overline{C}$ Permite integrar com facilidade uma página do Google plus. **GOOGLE PLUS** Permite integrar com facilidade uma página do Eventbrite.**EVENTBRITE** 

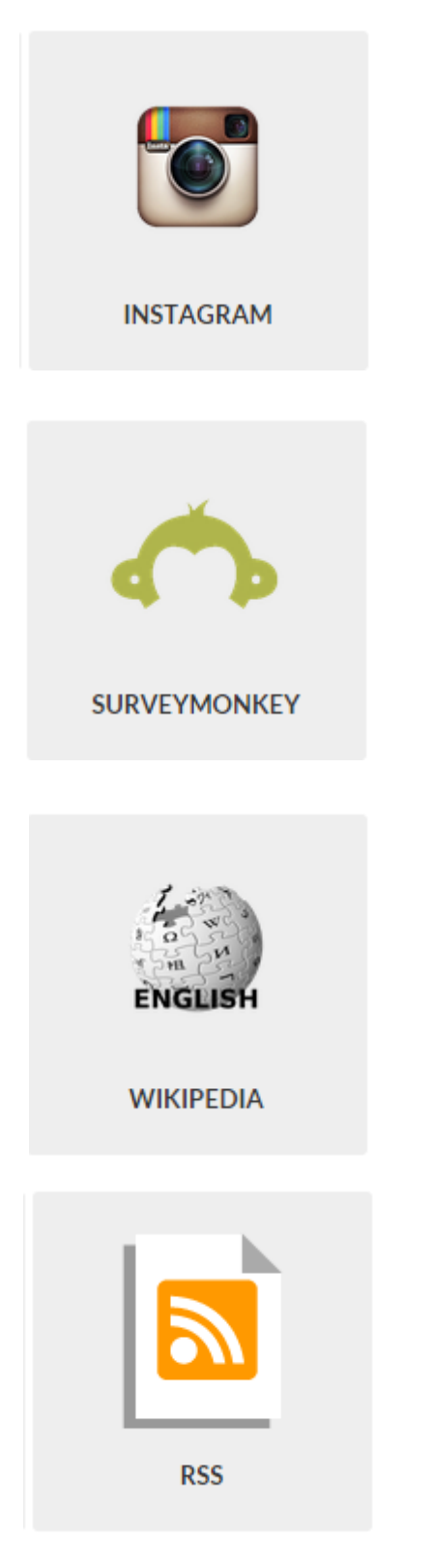

Permite integrar com facilidade uma página do Instagram.

Permite integrar com facilidade uma página do SurveyMonkey.

Permite integrar com facilidade uma página da Wikipédia.

Permite integrar com facilidade um feeed RSS.